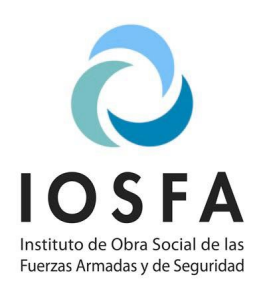

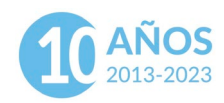

"1983/2023 - 40 años de Democracia"

*Estimado Prestador,*

*Nos comunicamos con usted para informarle que a partir de mayo se implementó la receta electrónica mediante la aplicación MisRx, la cual se puede descargar desde el App Store para equipos con sistema operativo Apple o desde la Play Store para equipos con Android.*

*Una vez registrado en esta nueva aplicación, usted podrá prescribir recetas con su firma en el Sistema de Receta Electrónica y compartirlas por correo electrónico o WhatsApp.*

*Adjuntamos, junto a esta comunicación, una serie de instructivos sobre cómo operar con MisRx y cuáles son sus distintas funcionalidades.*

*De todas maneras, le solicitamos que ante cualquier duda o consulta se comunique con la Delegación IOSFA más cercana.*

*Sin otro particular, lo saludo atentamente*

To Blog EDITH HILDA ZAVALA Jefe Deleg Prov IOSFA "NEUQUEN"

*Delegación Neuquén Capital.*

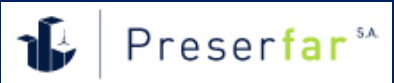

**MISRX** UPGRADE

AGOSTO 2023

# **NUEVA FUNCIONALIDAD Historial de pacientes.**

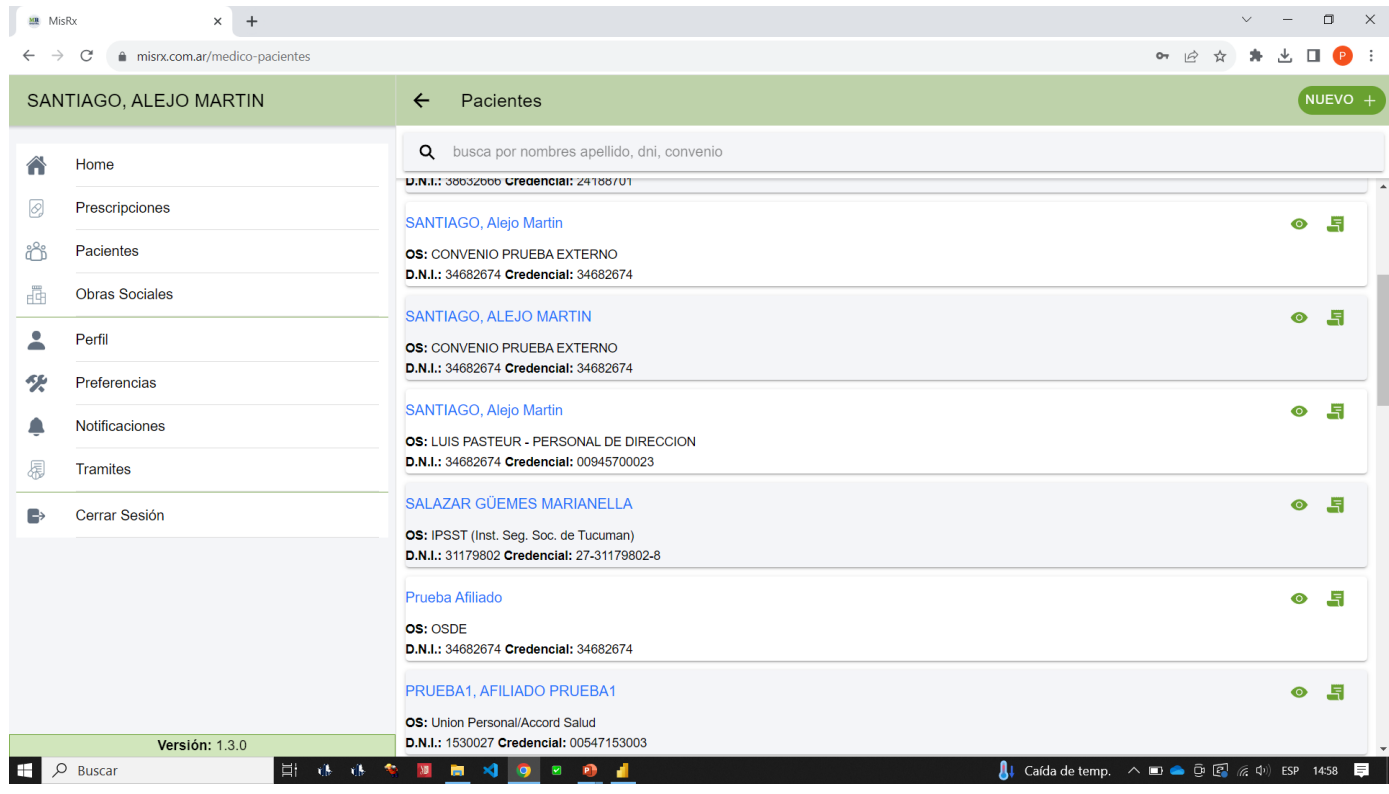

**Permite al profesional ingresar al recetario por el paciente. Allí podrá tomar una receta previa y adecuarla a la prescripción del día (productos y fecha) Beneficio: Ahorro de tiempo y más amigable**

Preserfar<sup>\*\*</sup>

## **ENVIO DE LA RECETA VIA MAIL (sin necesidad de que el profesional comparta información personal con el paciente)**

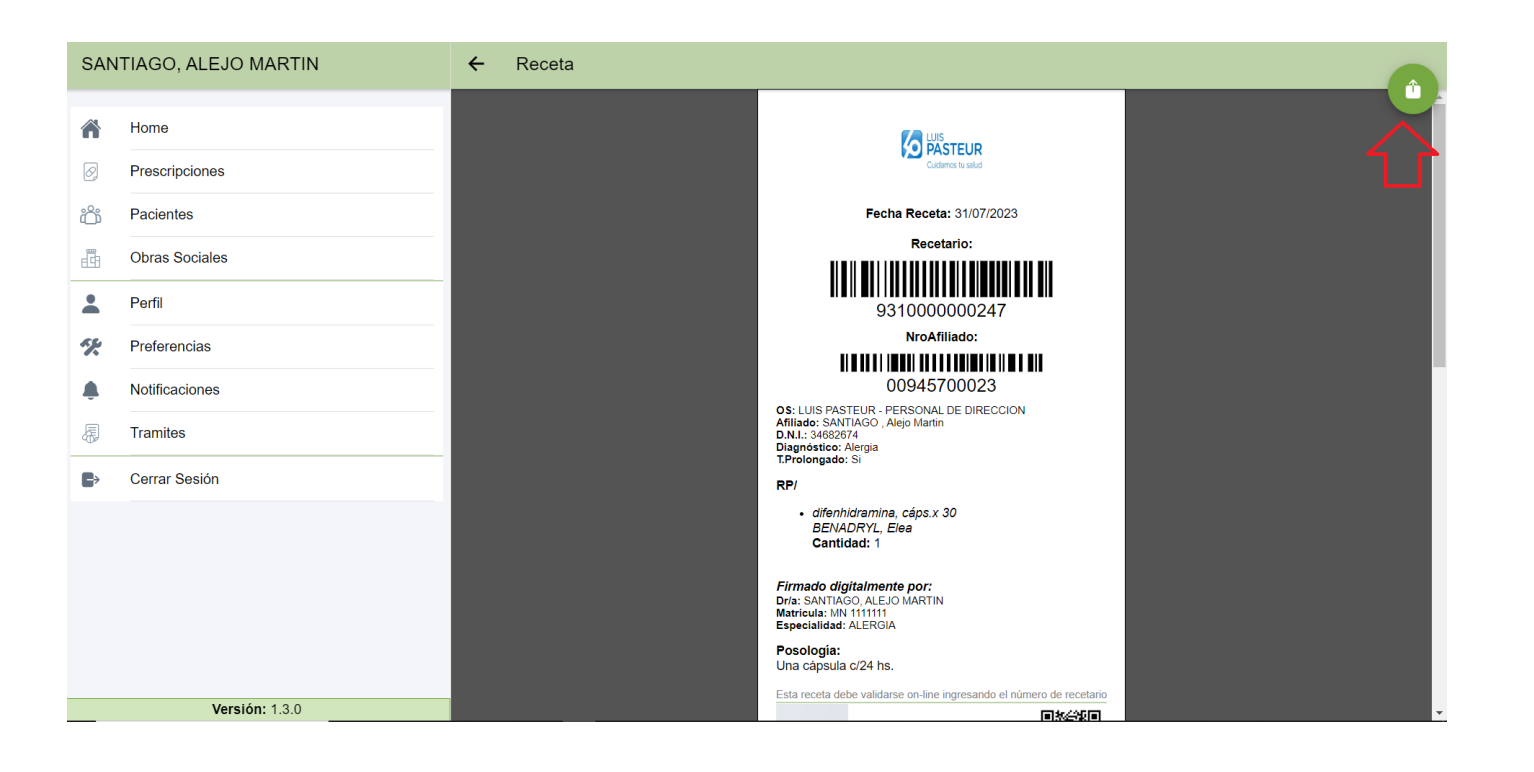

**Permite comunicar la prescripción al paciente sin compartir datos personales del profesional (Whatsapp o mail) La comunicación se realiza desde un mail de @misrx.com resguardando la privacidad del médico**

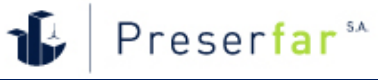

# MUNDO MISRX UPGRADE

## **POSIBILIDAD DE INDICAR DIAGNOSTICO (utilizando la codificación internacional CIE10)**

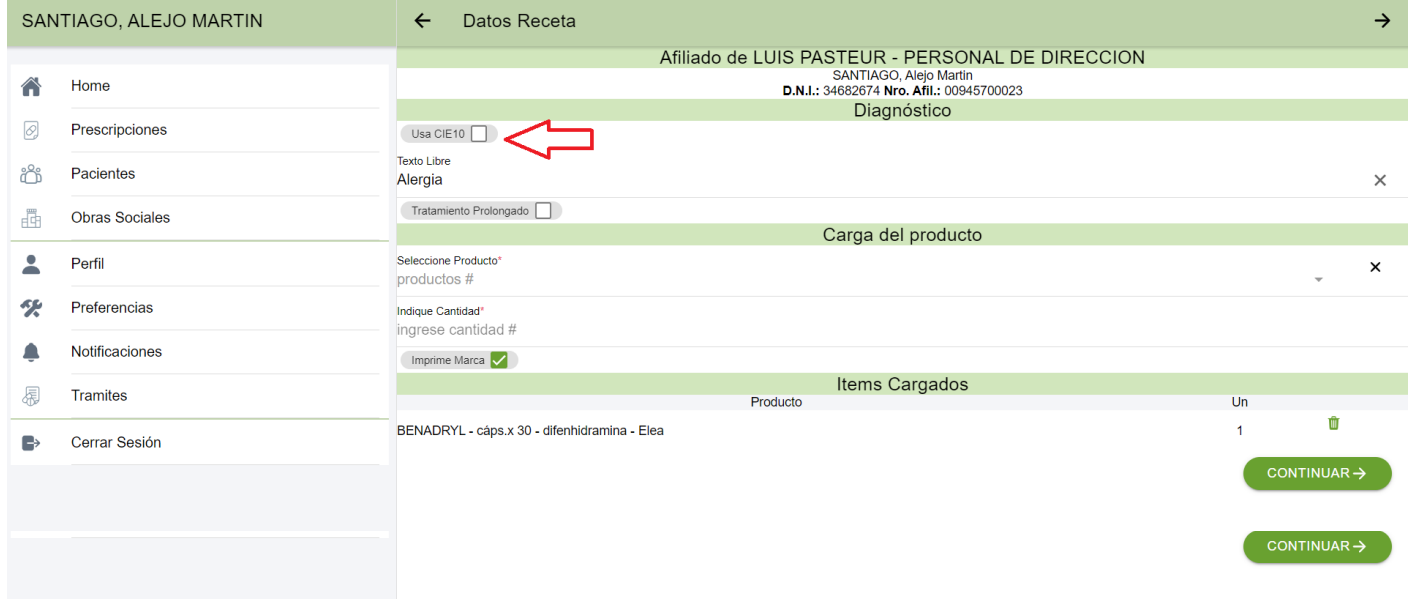

**El profesional puede indicar diagnostico por un campo de texto libre como hasta el día de hoy o tildando (ver flecha colorada) escoge el diagnóstico que surge de la codificación CIE10.**

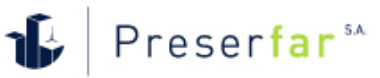

# MUNDO MISRX UPGRADE

# **REDISEÑO DE LA RECETA**

### **Mejor visualización de la misma (todas salen por duplicado)**

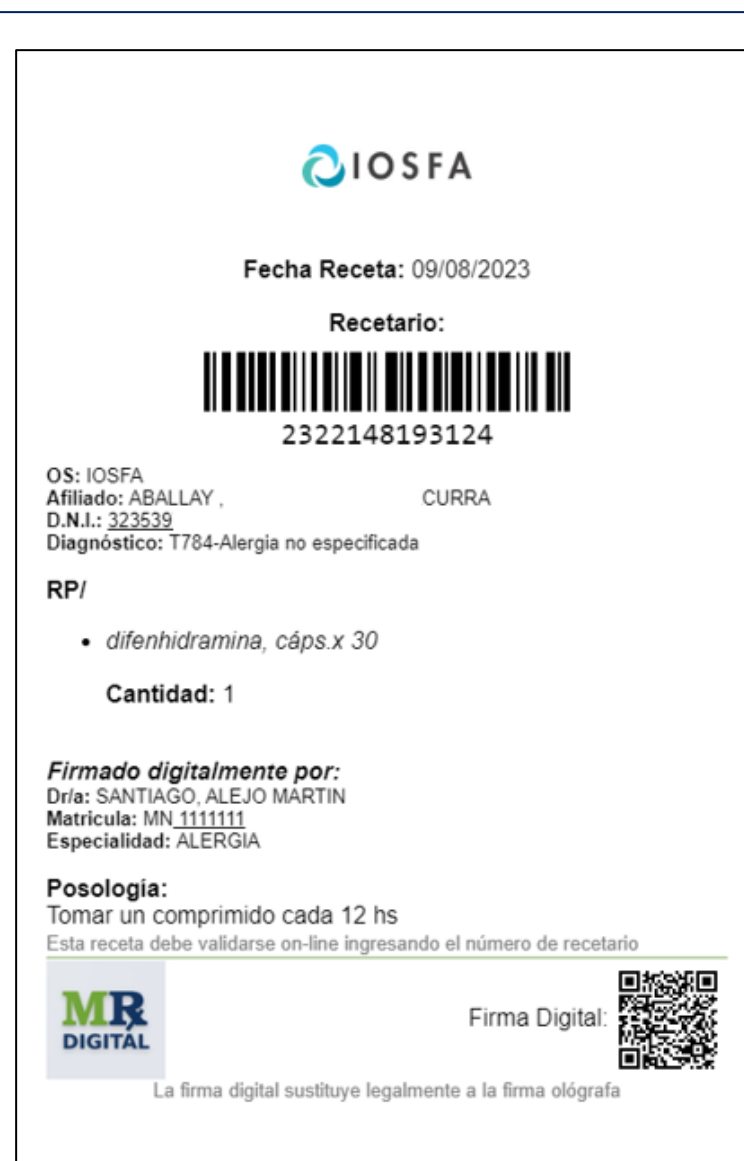

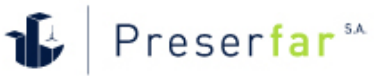

# **MUNDO MISRX** UPGRADE

# **POSIBILIDAD DE PRESCRIBIR RECETAS PARA LAS PRINCIPALES EMPRESAS DE SALUD DEL PAIS (Preserfar – Farmalink) excepto PAMI**

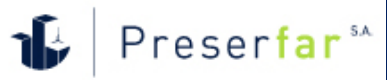

MUNDO MISRX UPGRADE

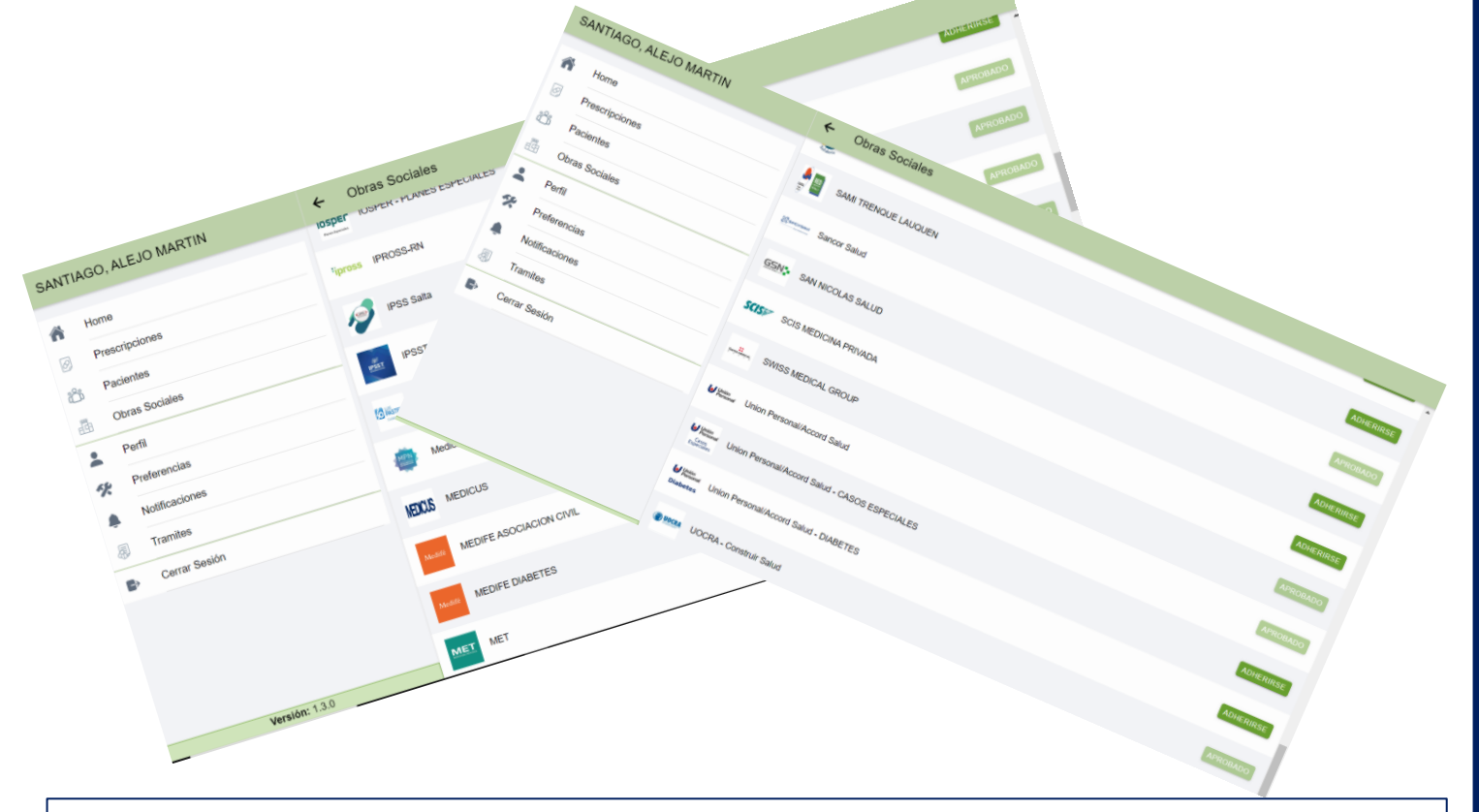

**El profesional puede prescribir para los principales financiadores que operan en el país.**

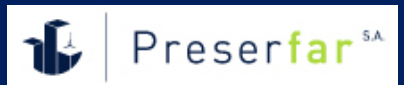

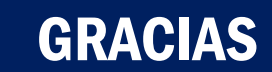

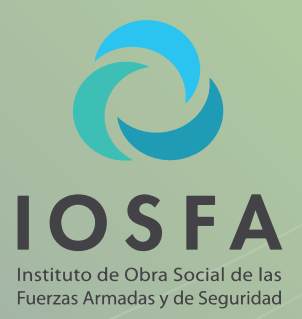

# Nuevo sistema de Receta Digital

PARA MÉDICOS

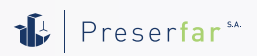

Mis Rx Digital REGISTRO

ACCESO

Consulta de recetas

Versión: 1.2.6

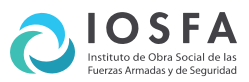

# Sistema de Receta Digital **INSTRUCTIVO PARA MÉDICOS**

#### INSTALACIÓN DE LA APLICACIÓN

Sr. Profesional médico, para acceder al sistema de Receta Digital, instale en su smartphone o tablet la aplicación MisRx directamente desde el App Store para equipos Apple o bien desde Play Store para dispositivos Android.

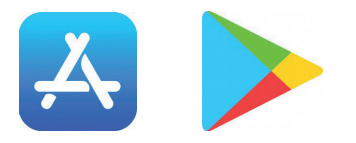

#### REGISTRO

La primera operación es registrarse en el sistema, para comenzar a prescribir. En la pantalla principal de la App pulse el botón "REGISTRO".

Se le solicitará el scan del código QR de su DNI para obtener sus datos personales. También se le solicitará un email y su Matrícula.

Recuerde aceptar los "Términos y Condiciones"(\*). El Registro es solamente a través de la Aplicación.

La aplicación utiliza una firma electrónica, la cual tiene los mismos alcances que la holográfica.

*(\*) Al aceptar los términos y condiciones autoriza el uso de datos sensibles con fines de gestión en salud permitidos por la ley n.º 25.326 así como también declara ser médico y ejercer la medicina legalmente.*

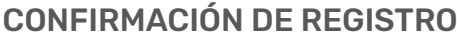

Usted recibirá en la cuenta de correo electrónico indicada un email con un link de verificación. Haga clic en dicho link para confirmar la cuenta de registro. El link lo dirigirá a una página donde deberá confirmar la contraseña.

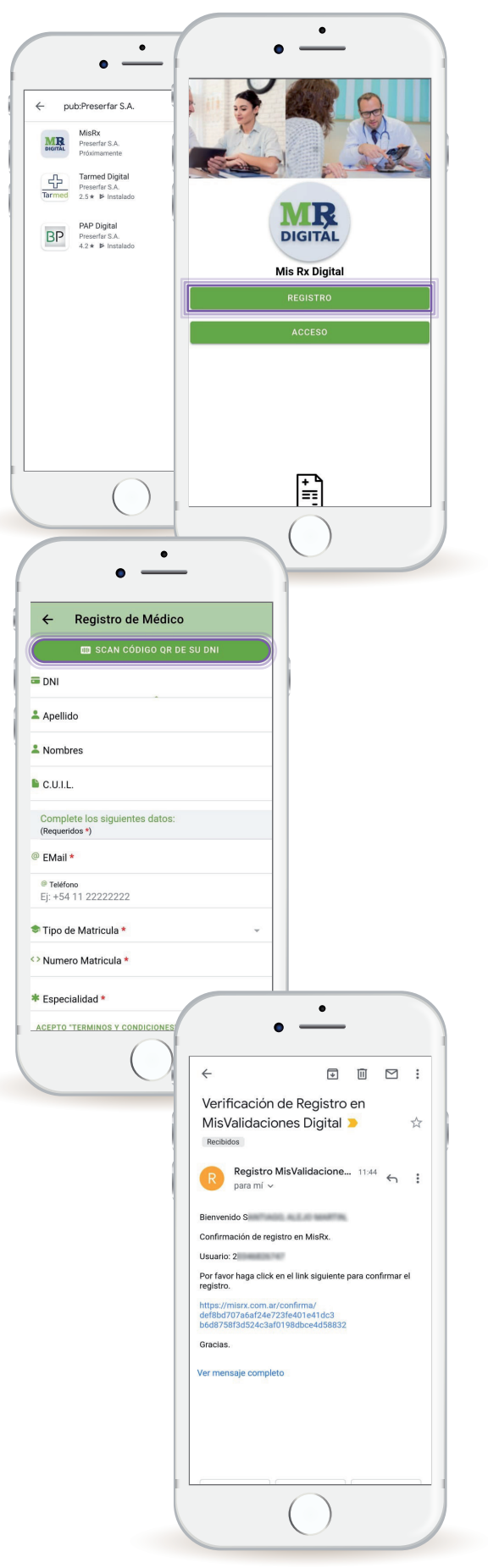

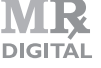

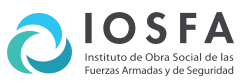

#### INICIO DE SESIÓN

A partir de este momento puede acceder a la aplicación MisRx con su CUIL como usuario y la contraseña indicada en la página de confirmación.

Recuerde que, además de la aplicación para su dispositivo móvil, también puede acceder desde la página web del sistema misrx.com.ar

#### PRIMEROS PASOS

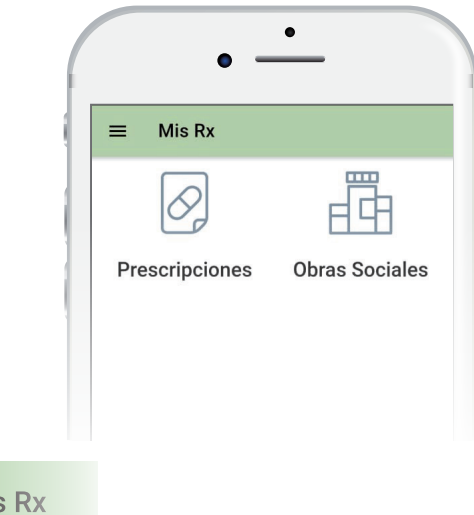

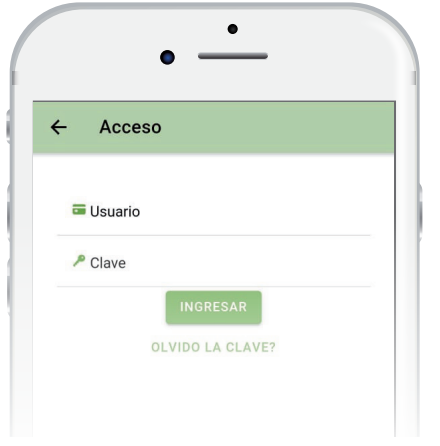

Al ingresar por primera vez a la aplicación se encontrará con los siguientes íconos:

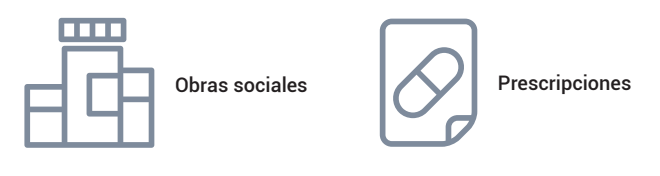

#### Mis

Ingresando al menú tendrá la opción de ajustar preferencias de la aplicación, así como la opción de editar los datos de su perfil.

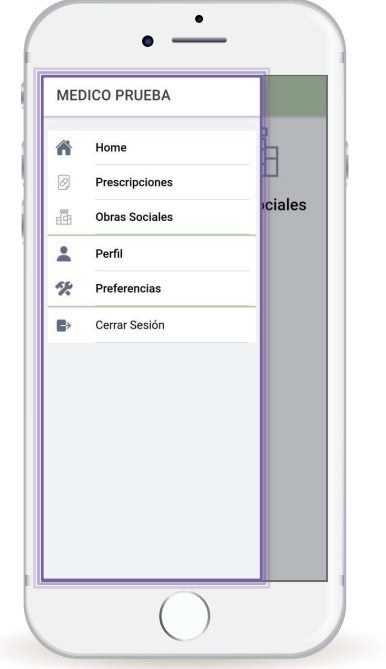

#### OBRAS SOCIALES

En "Obras Sociales" usted podrá ver todas las Obras Sociales que se encuentran trabajando con el sistema y solicitar la adhesión a las mismas Una vez que la Obra Social lo acepte, verá el estado de la misma como "APROBADO".

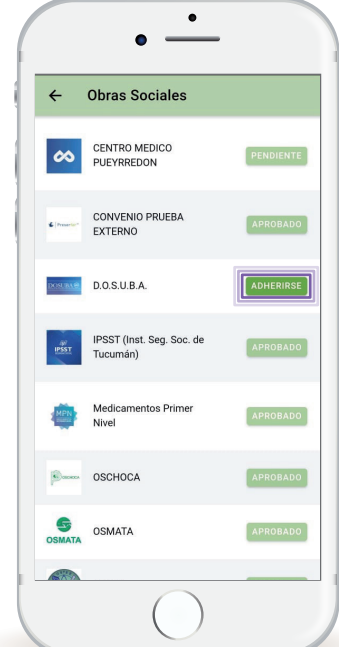

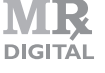

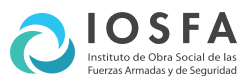

#### PRESCRIPCIONES (RECETAS)

Una vez confirmado por una o varias Obras Sociales, usted puede comenzar a prescribir.

En esta sección podrá ver sus prescripciones o bien realizar una nueva.

Para dar de alta una nueva prescripción debe

acceder al botón "Nueva +" ubicado en la parte superior derecha.

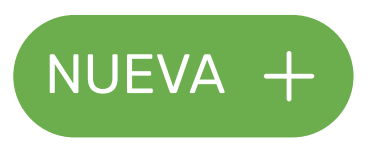

#### NUEVA PRESCRIPCIÓN

Lo primero es seleccionar la Obra Social y consignar los datos del afiliado.

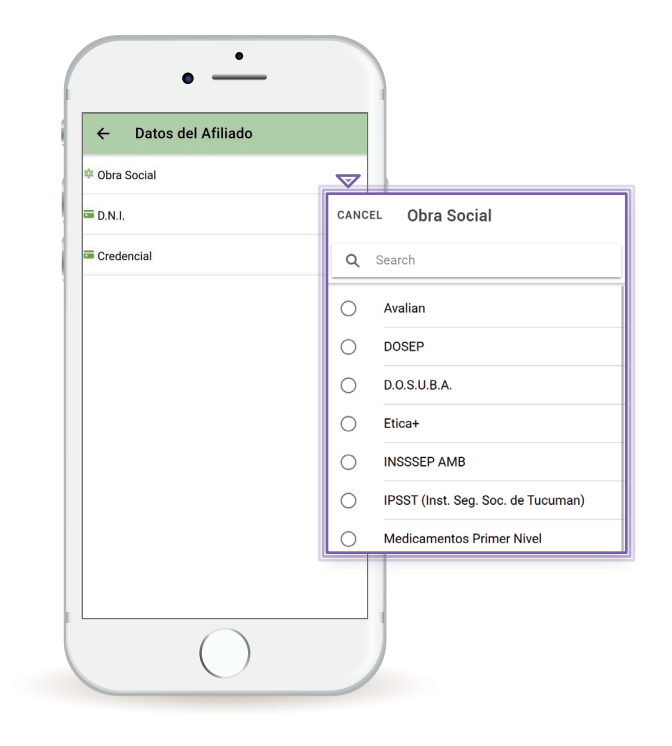

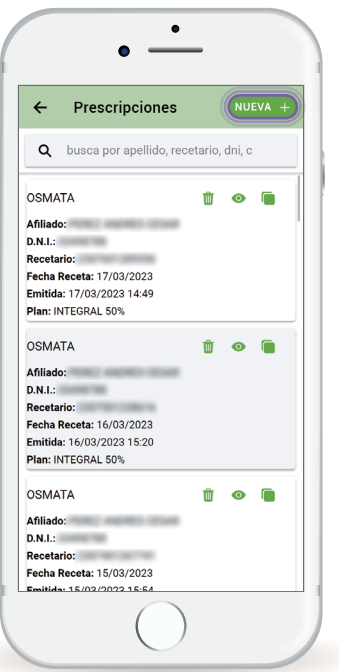

Una vez elegida la Obra Social y completos los datos, seleccionamos "VALIDAR" para confirmar que el afiliado se encuentre habilitado.

Si el sistema confirma al afiliado seleccionamos "CONTINUAR".

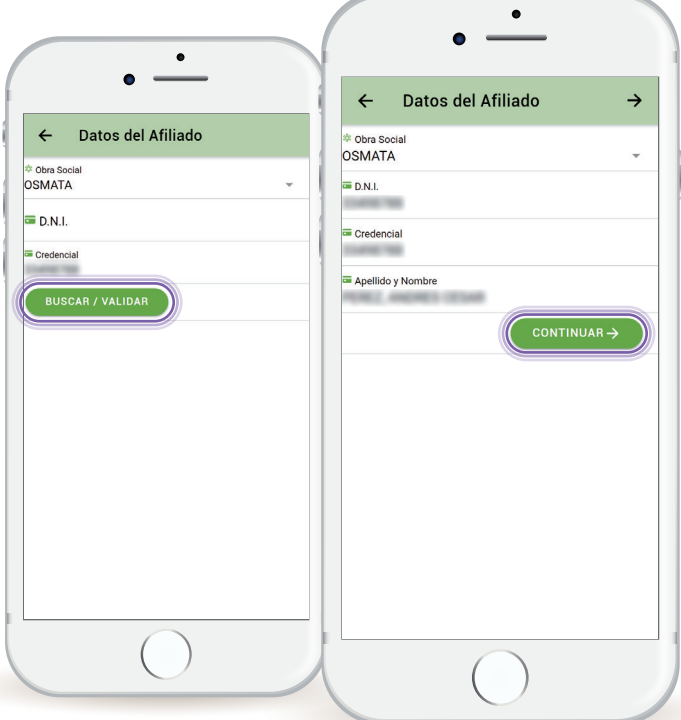

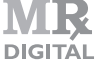

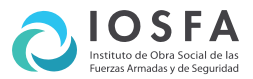

#### DATOS DE LA PRESCRIPCIÓN

Aquí se van a consignar los datos sobre el diagnóstico, el o los productos y la cantidad.

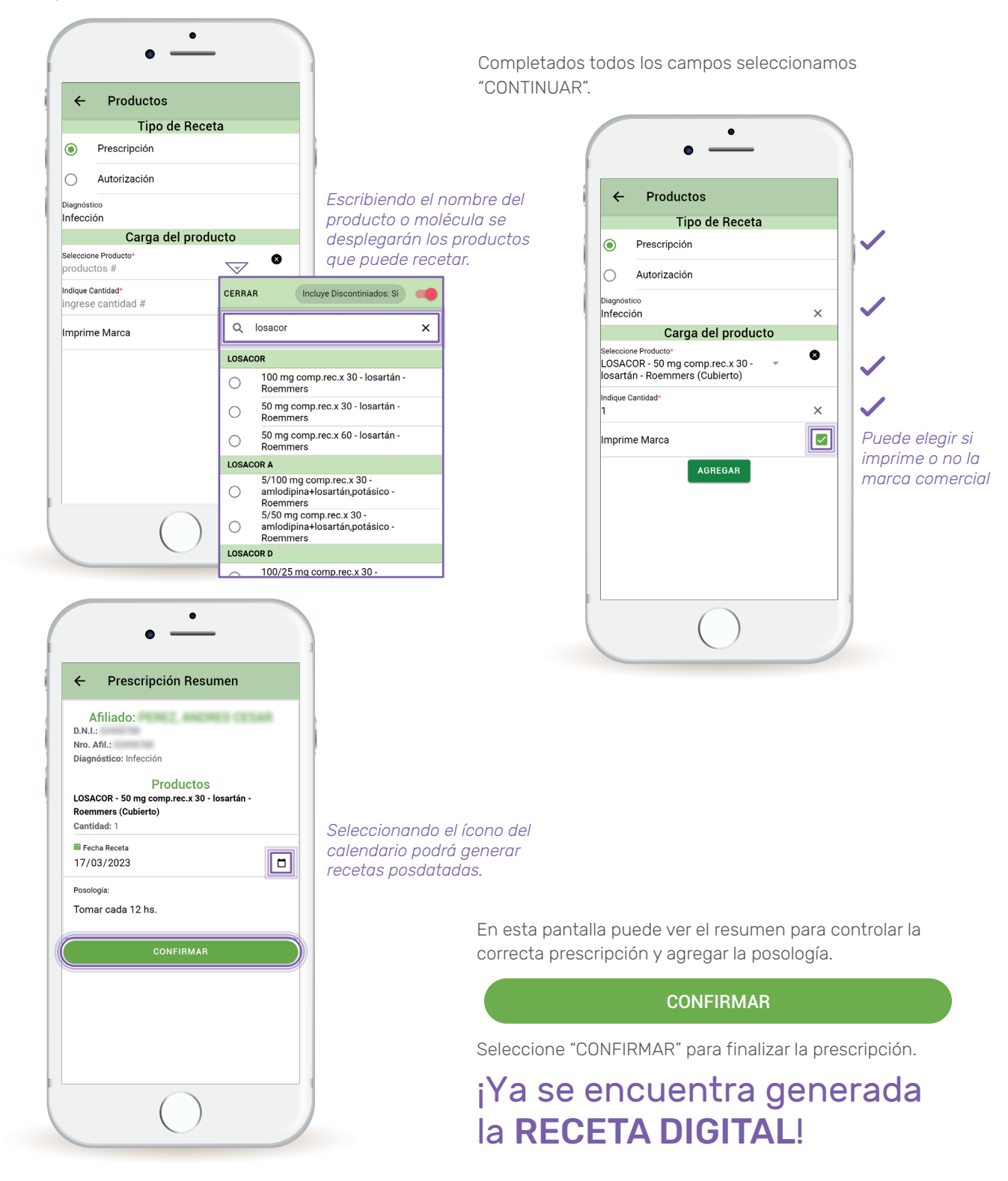

**DIGITAL** 

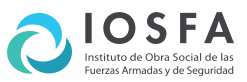

#### RECETA DIGITAL

Seleccionando el botón ubicado en la parte superior derecha puede compartir la receta con el paciente, quien puede dirigirse con la misma a una farmacia habilitada por la Obra Social para adquirir los productos.

También puede permitir al afiliado tomar una fotografía de la receta o simplemente brindarle el número de recetario que figura debajo del código de barras

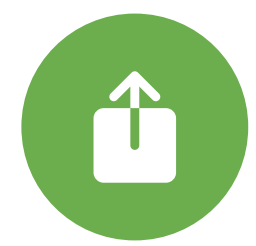

Todas las recetas generadas en el sistema llevan un código QR de seguridad que actúa como firma electrónica de la misma.

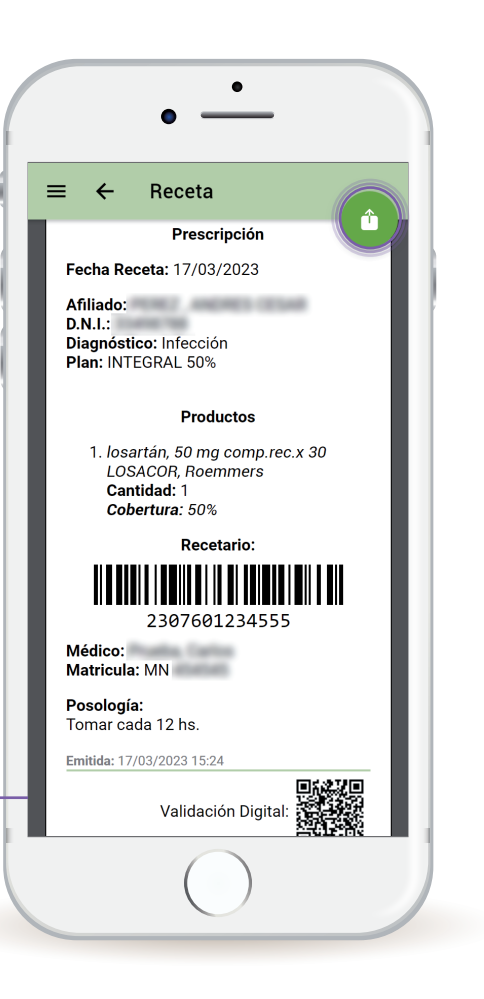

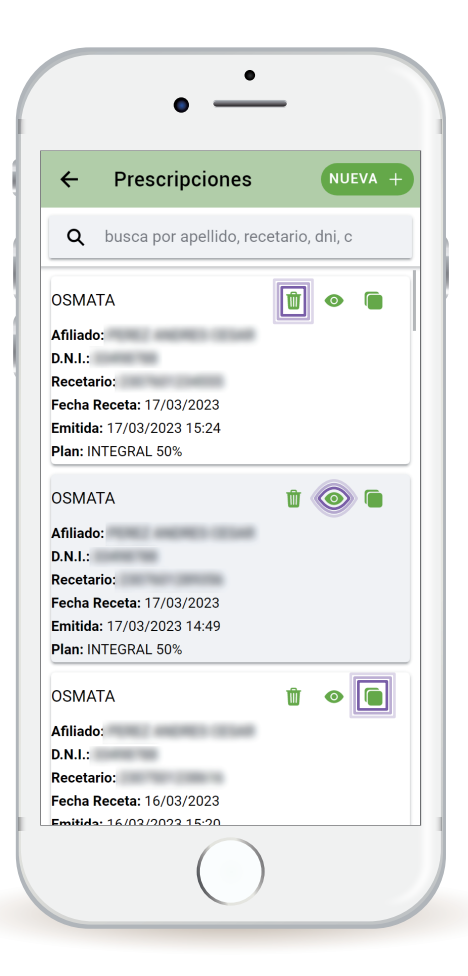

#### CONSULTA DE PRESCRIPCIONES (RECETAS)

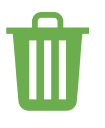

También puede eliminar aquellas que todavía no han sido dispensadas en la farmacia seleccionando el ícono del cesto de basura.

En la pantalla de Inicio ingresando a prescripciones puede ver el detalle de las mismas ingresando al siguiente ícono.

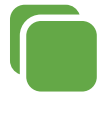

Seleccionando este ícono usted puede repetir la receta confirmando los productos. Además, puede eliminarlos o agregar nuevos. También puede generar recetas posdatadas y

cambiar la posología.

MÉDICOS | Pág. 5

**DIGITAL** 

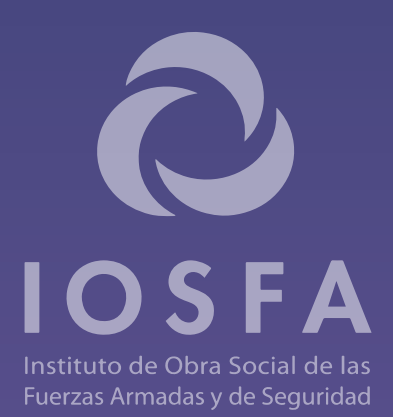